# **Lathund**

Föreningsprocess för föreningar

## Innehållsförteckning

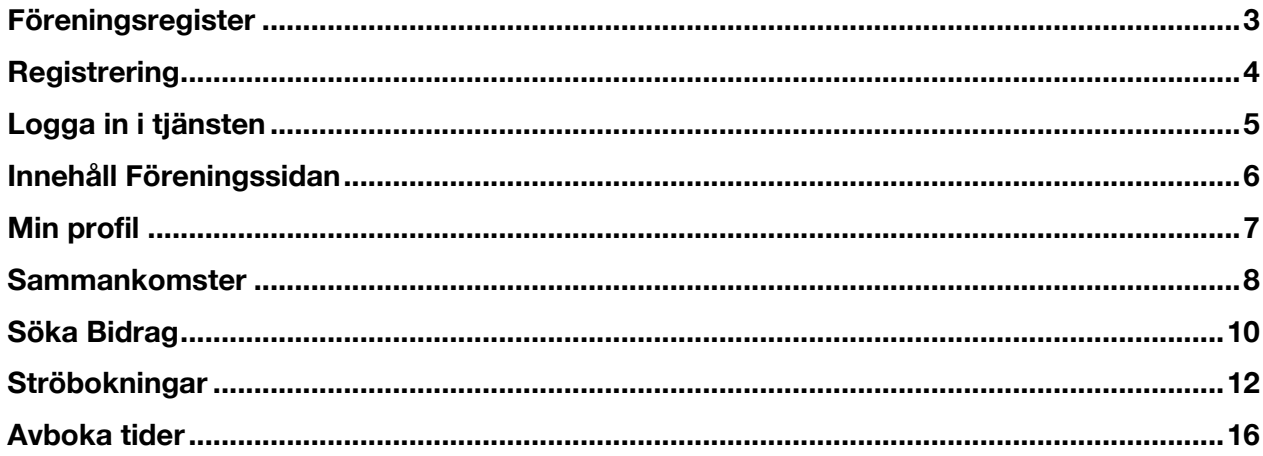

## **Föreningsregister**

Vårt föreningsregister hittar man via kommunens hemsida. Här hittar Ni smarta funktioner som länkar till Google och vägbeskrivning etc. direkt ifrån registret.

Det är viktigt att Ni som förening tar ansvar för att uppdatera uppgifterna på er förenings sida i e-serve. Varje ändring uppdaterar föreningsregistret på kommunens hemsida efter att kommunens administratör godkänt ändringarna.

(bild nedan är utdrag ur Lilla Edets kommuns föreningsregister)

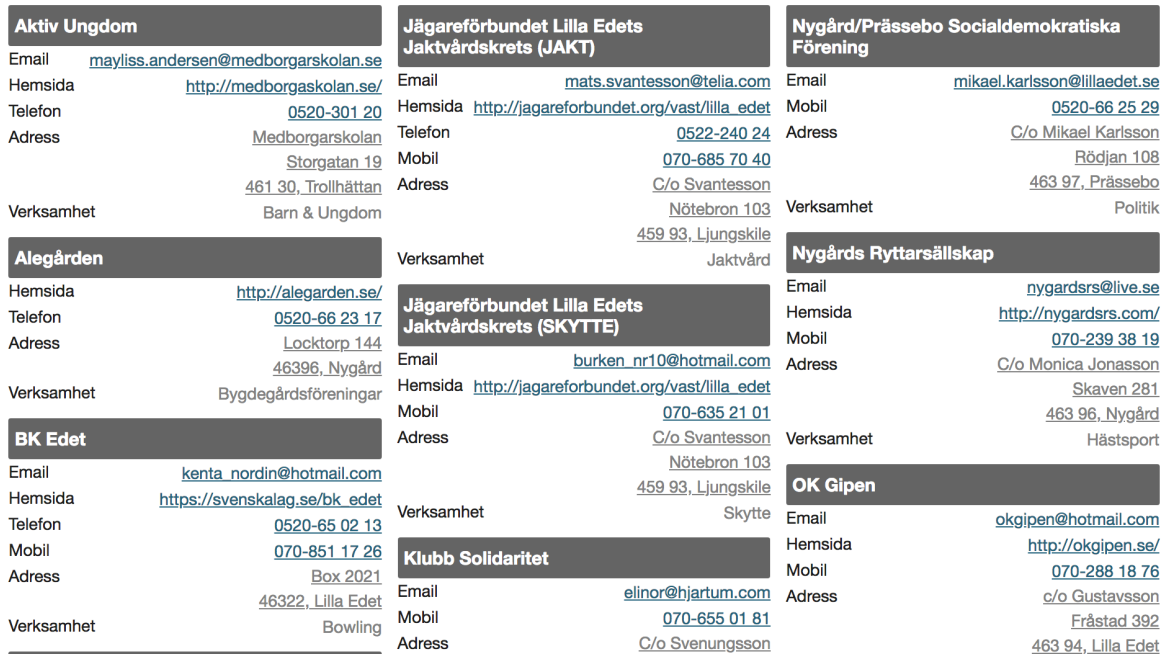

## **Registrering**

Gå in på <u>https://app.e-serve.se</u>

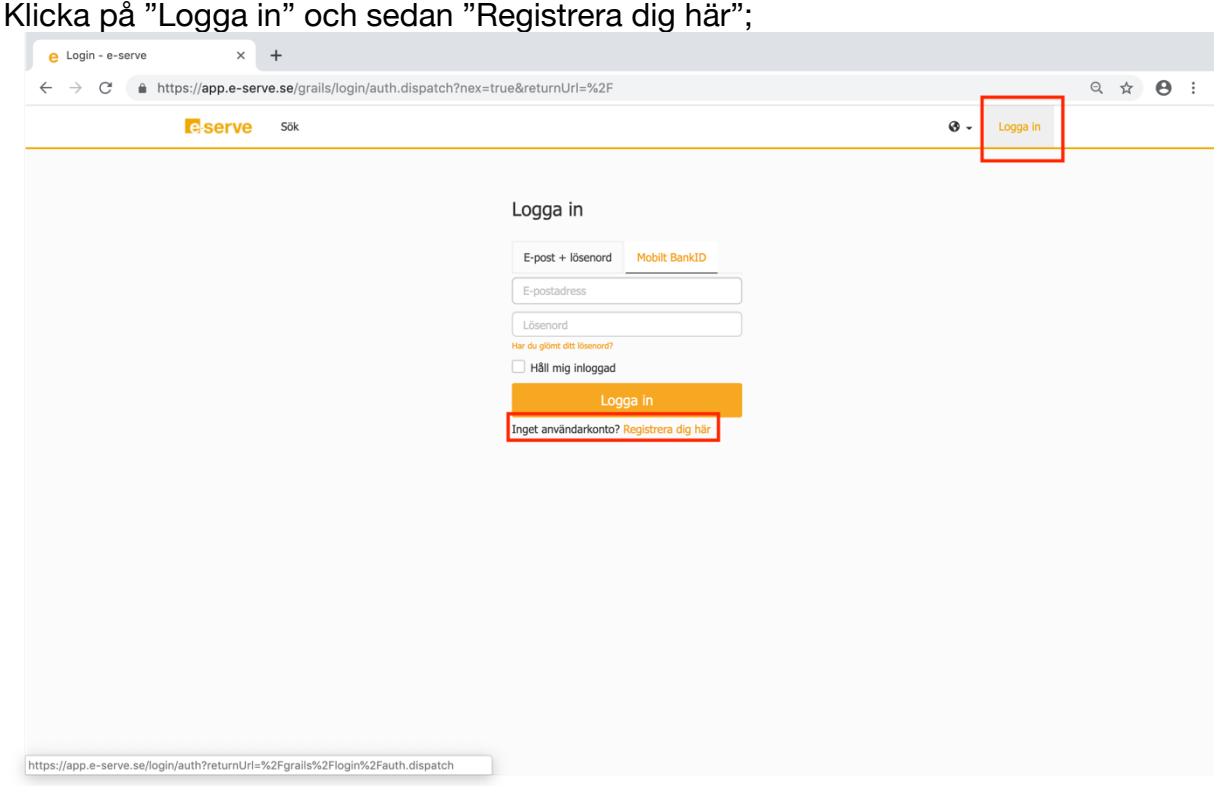

Välj kontotyp "Förening" och fyll i uppgifterna Klicka sedan på "Skapa konto";

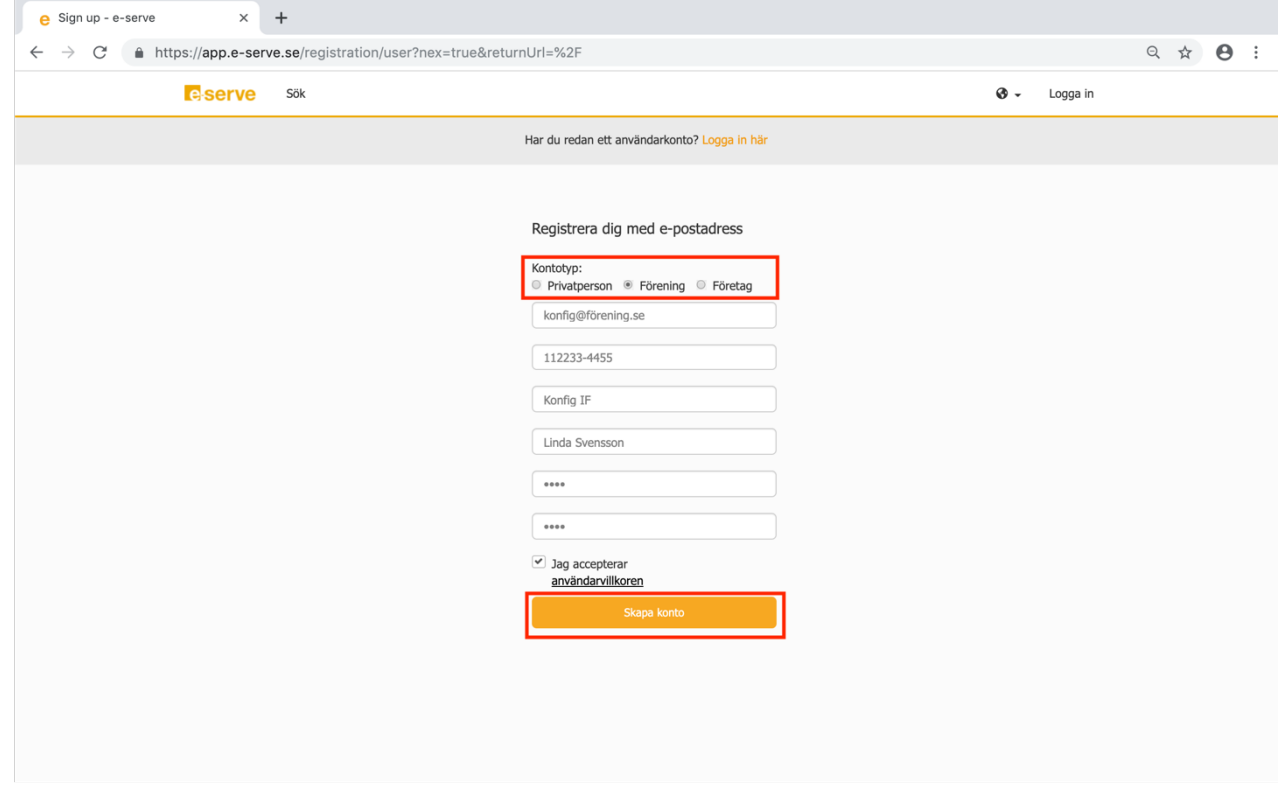

(OBS! För att koppla ihop er förening med kommunens föreningsregister så är det viktigt att Ni anger korrekt organisationsnummer och mailadress vid registreringen).

Ett bekräftelsemail skickas till den mailadress som Ni angett i registreringen, klicka på det mailet för att aktivera ert konto.

## **Logga in i tjänsten**

Gå till https://app.e-serve.se och logga in i tjänsten;

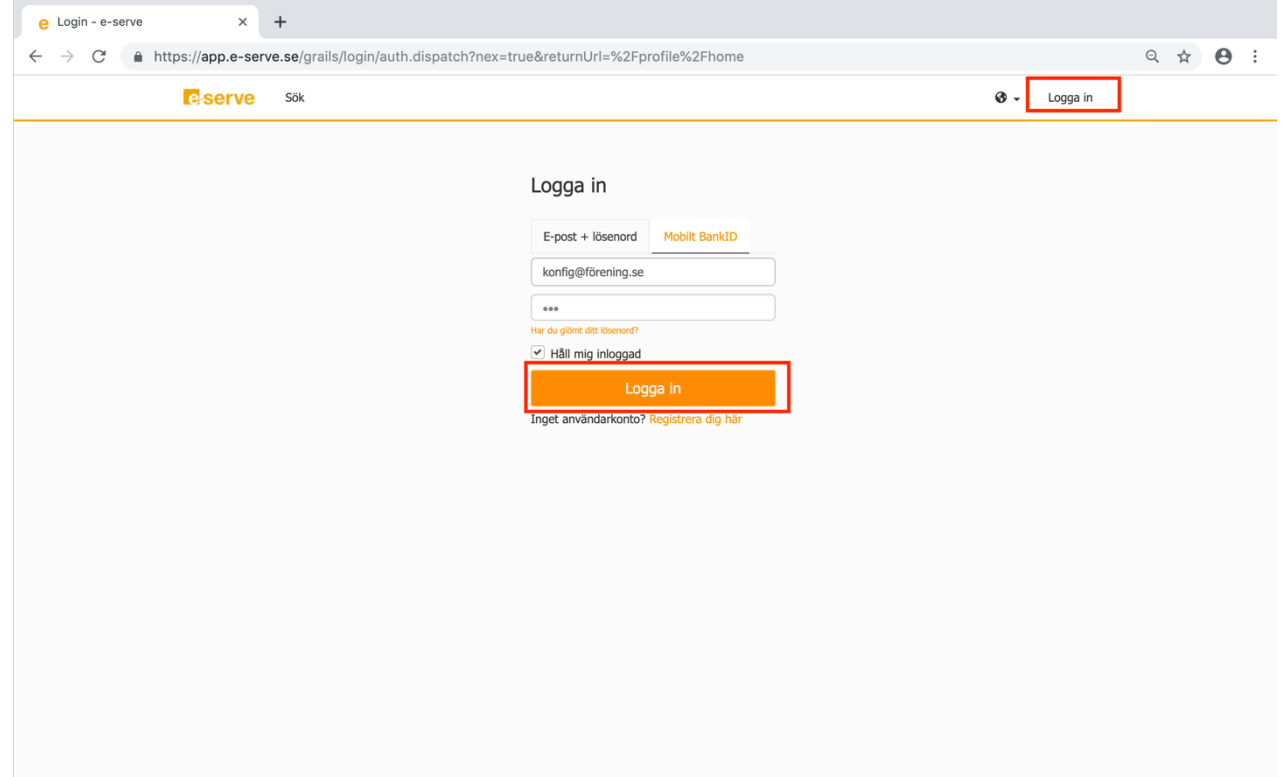

För att komma till er Föreningssida klicka på "e-serve" loggan i vänstra hörnet;

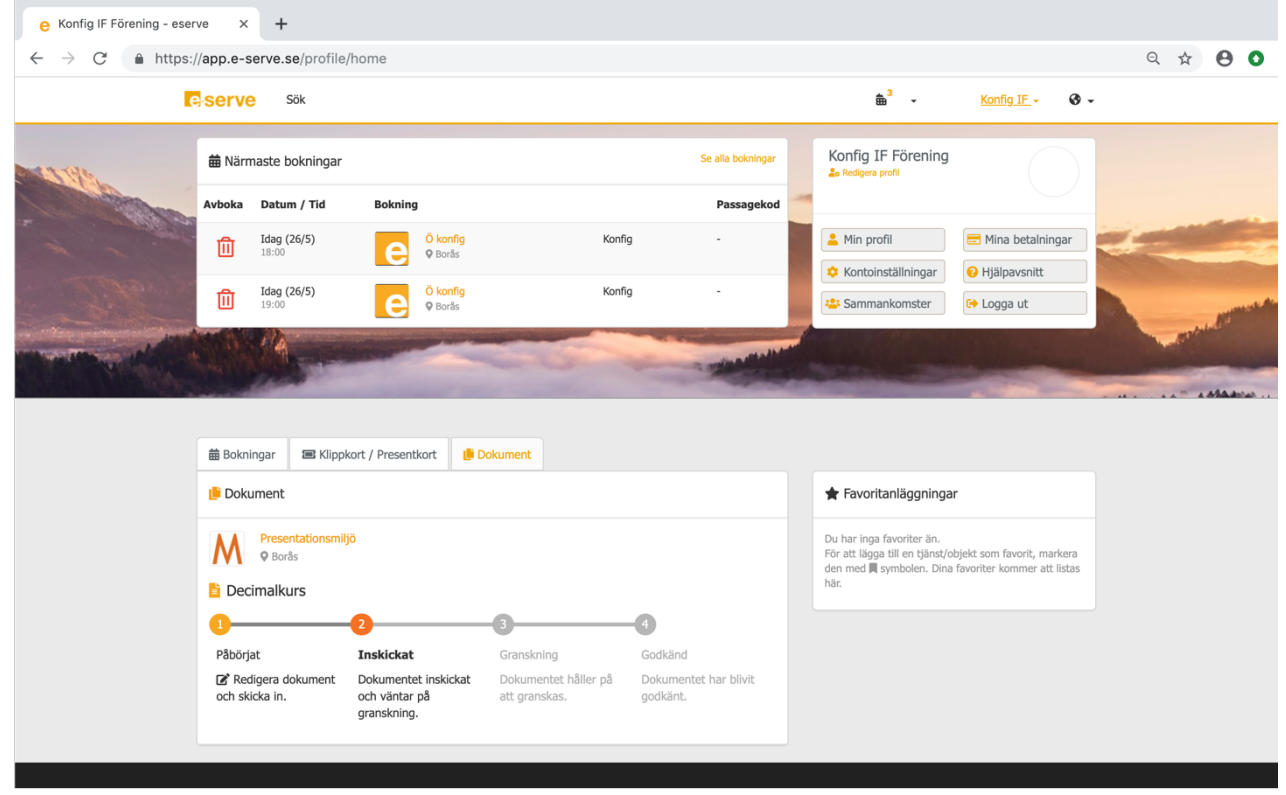

## **Innehåll Föreningssidan**

- På översiktssidan visas;
- -Närmaste bokningar
- -Ni kan se vad för klippkort och presentkort Ni har
- -En översikt på vilka bidrag som föreningen sökt och följa hela bidragsprocessen
- -Man får även en översikt kring föreningens favoritanläggningar.

Från Förenings sidan kan Ni även klicka er vidare till;

- -Min profil
- -Kontoinställningar
- -Sammankomster
- -Mina betalningar
- -Hjälpavsnitt" för tjänsten

Nedan går vi igenom vad för funktioner det finns under de flikar som är mest aktuella för er förening.

## **Min profil**

Direkt från Föreningssidan kan Ni klicka er vidare till "Min profil";

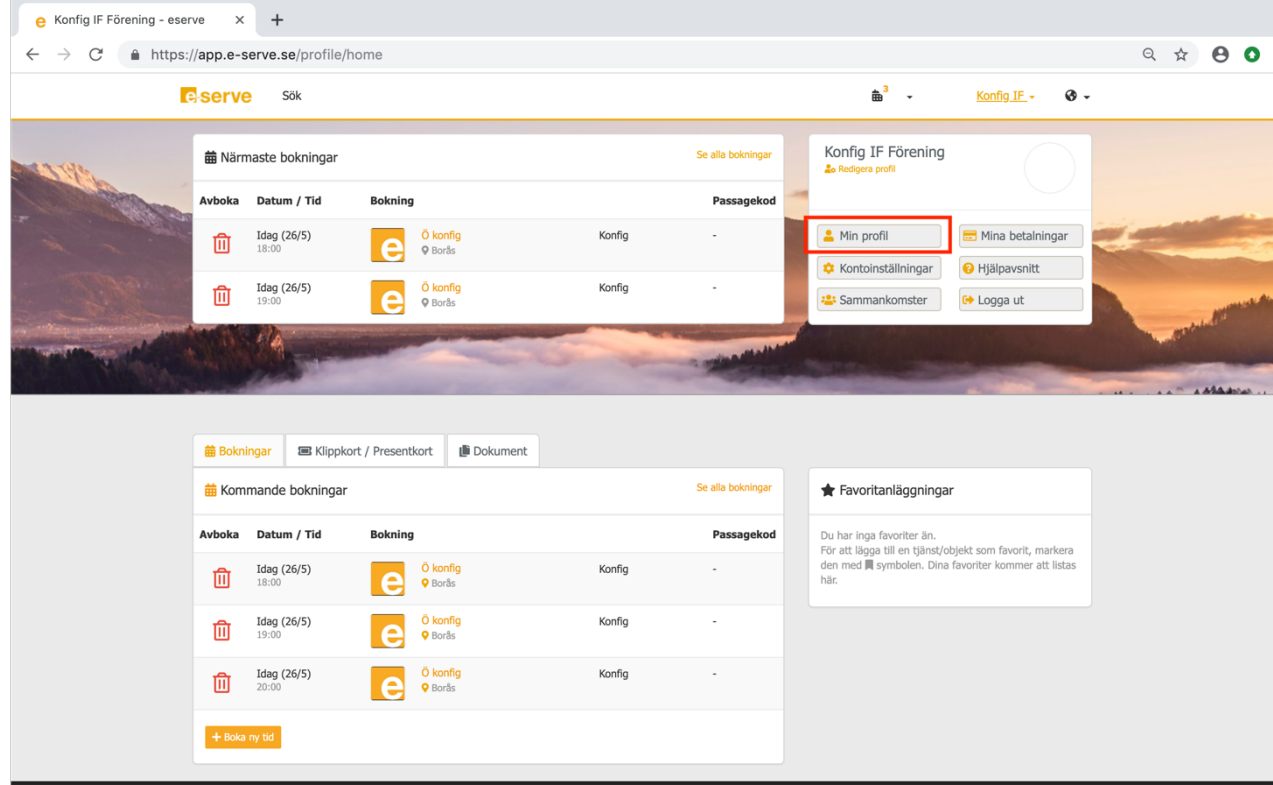

Under "Min profil" kompletterar och/eller ändrar Ni som förening era uppgifter. Ändringarna Ni gör här uppdaterar kommunens föreningsregister efter att handläggaren på kommunen granskat och godkänt dem.

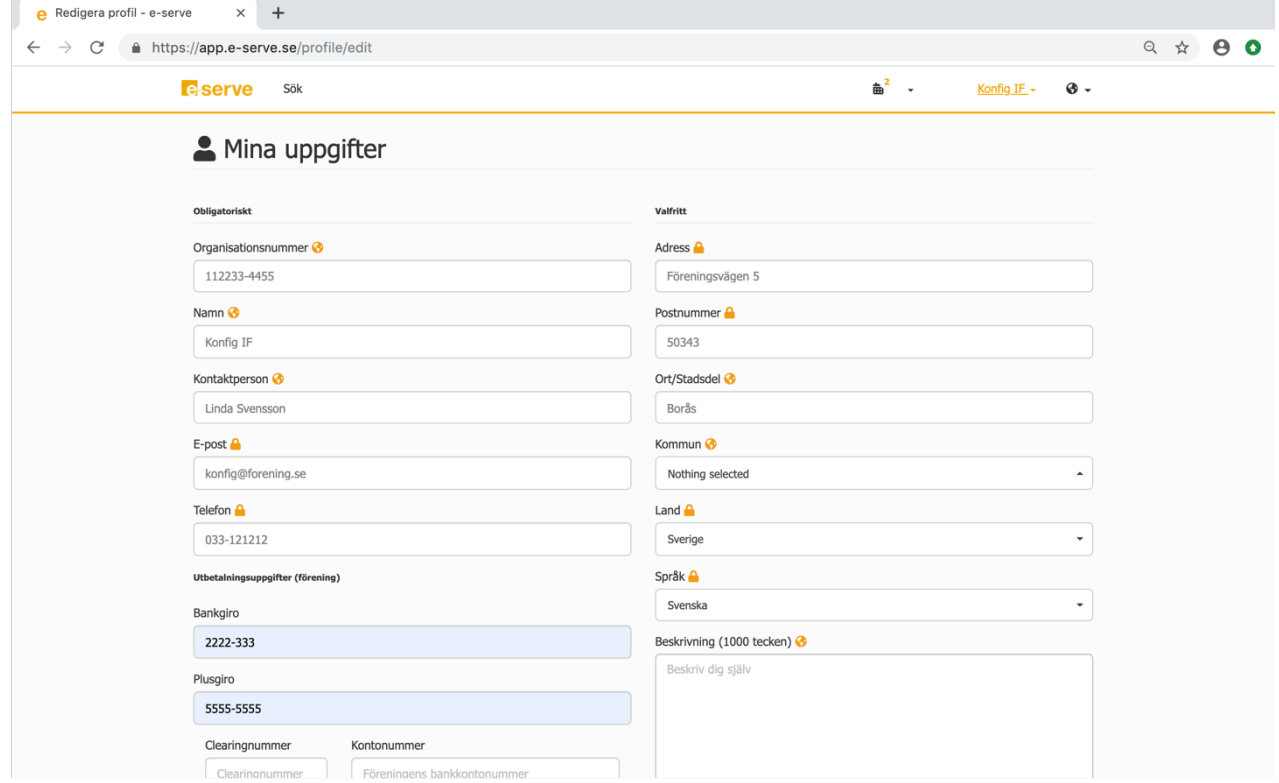

#### **Sammankomster**

Via Föreningssidan klickar Ni er vidare till "Sammankomster" om Ni som förening ska registrera närvaro i tjänsten;

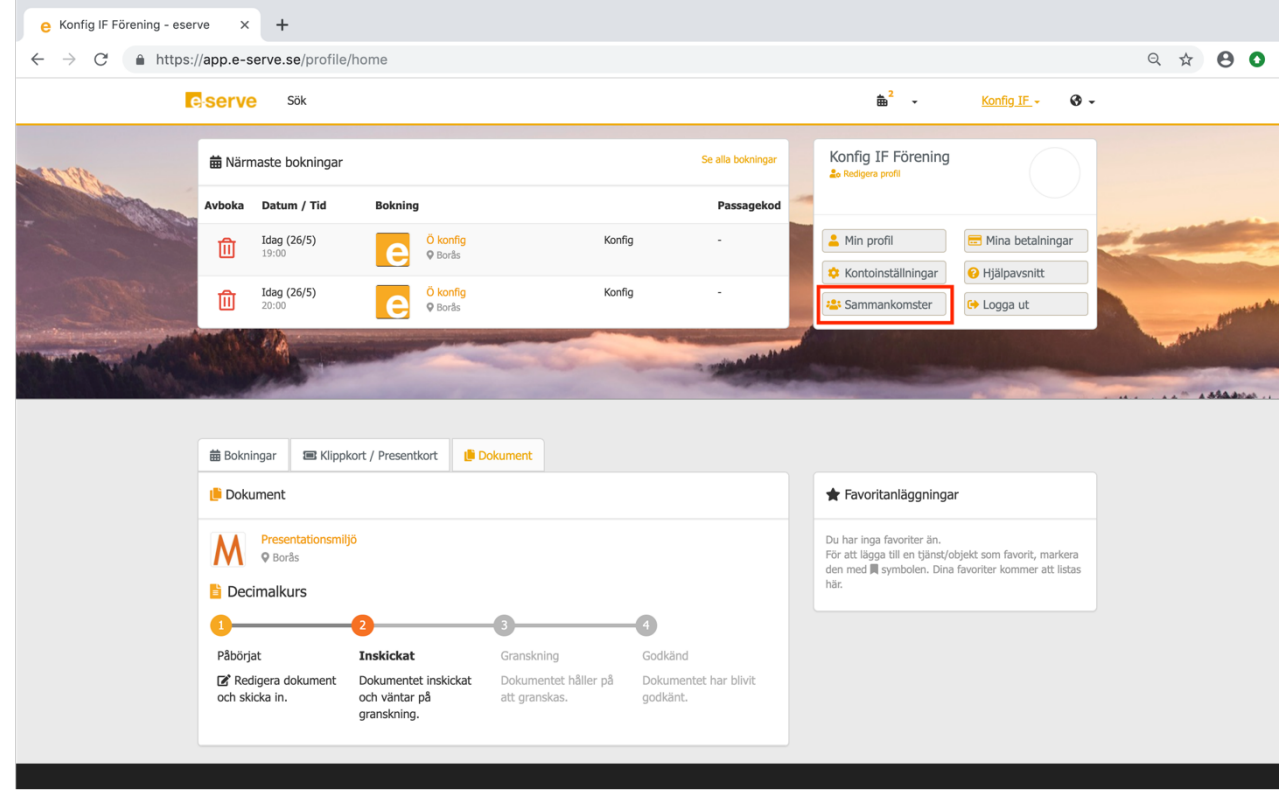

Första gången Ni ska registrera "Sammankomster" i tjänsten behöver Ni fylla i informationen nedan;

-Titel

- -Plats-klicka på "Lägg till"
- -Datum
- -Starttid
- -Stopptid

-Verksamhet (detta är för konfigurerat av kommunen, men har Ni fler verksamheter så välj rätt i rullistan)

-Grupp-klicka på "Lägg till"

- -Deltagare-klicka på "Lägg till"
- -Ledare-klicka på "Lägg till"

När Ni fyllt i all information så tänds "Skriv under och skicka in" knappen, klicka på den;

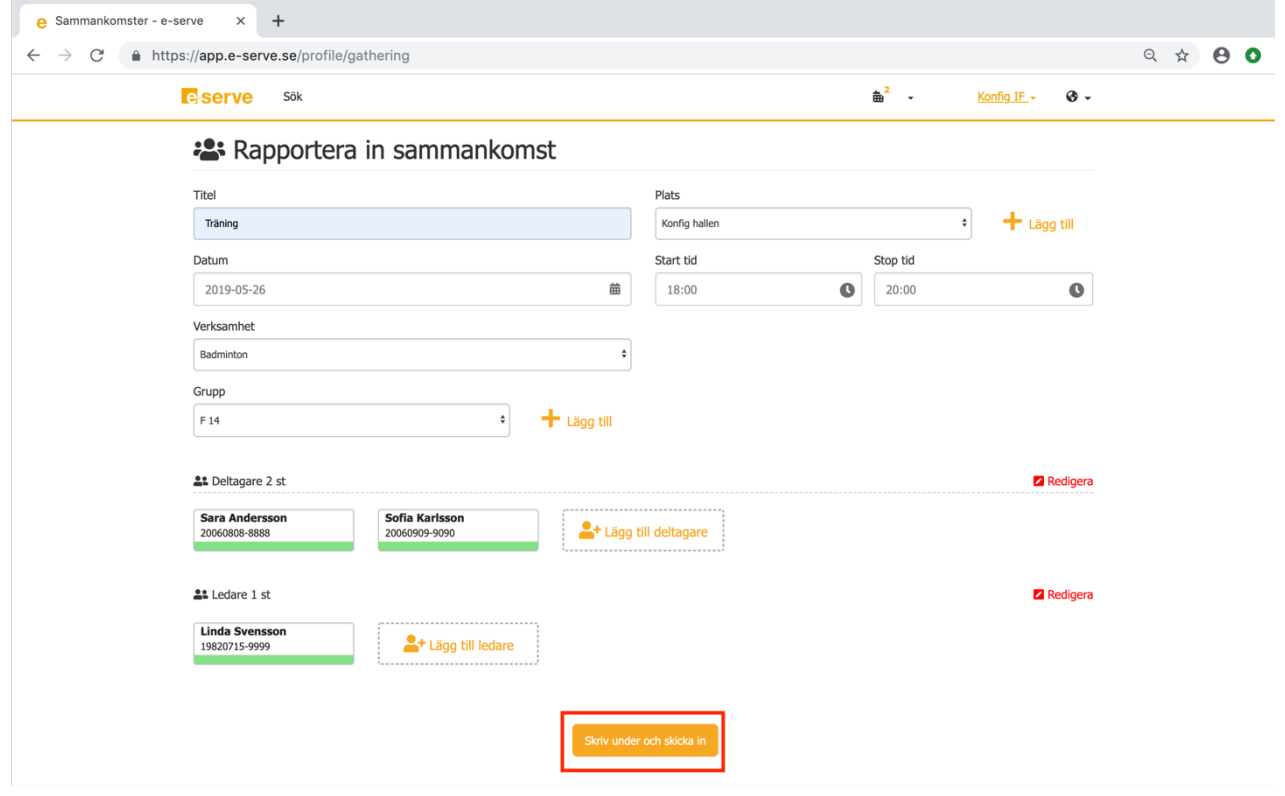

Nästa gång finns all information sparad, och Ni behöver bara göra de justeringar på deltagare som inte närvarat osv.

#### **Söka Bidrag**

För att söka bidrag går Ni till "Föreningsservice" för er kommun. Ni kan välja att gå via "Sök" och välja kommun och göra en sökning. Här presenteras de bidrag Ni som förening kan söka.

Klicka på "Visa" för att göra en ansökan;

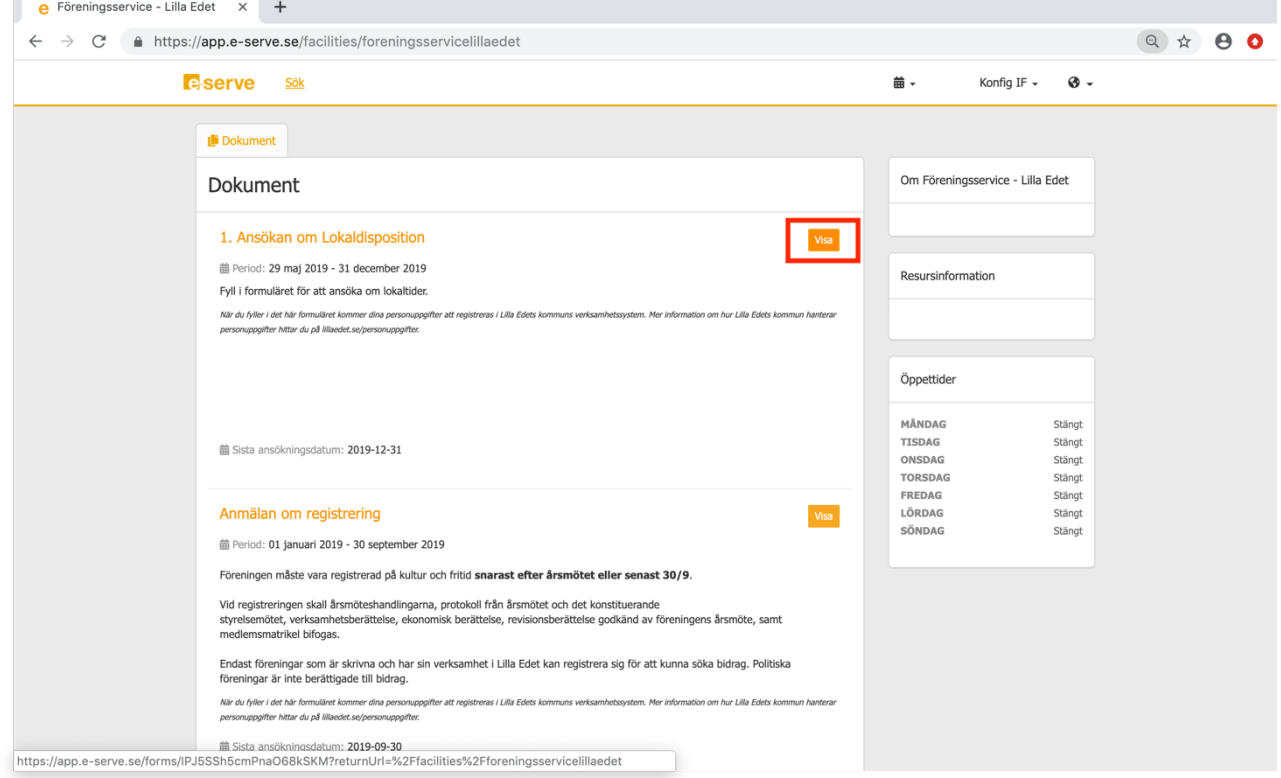

Fyll i relevant information och klicka antingen på "Skicka" om Ni är klar med ansökan eller välj "Spara och Skicka senare" om Ni inte är klar och vill fortsätta senare;

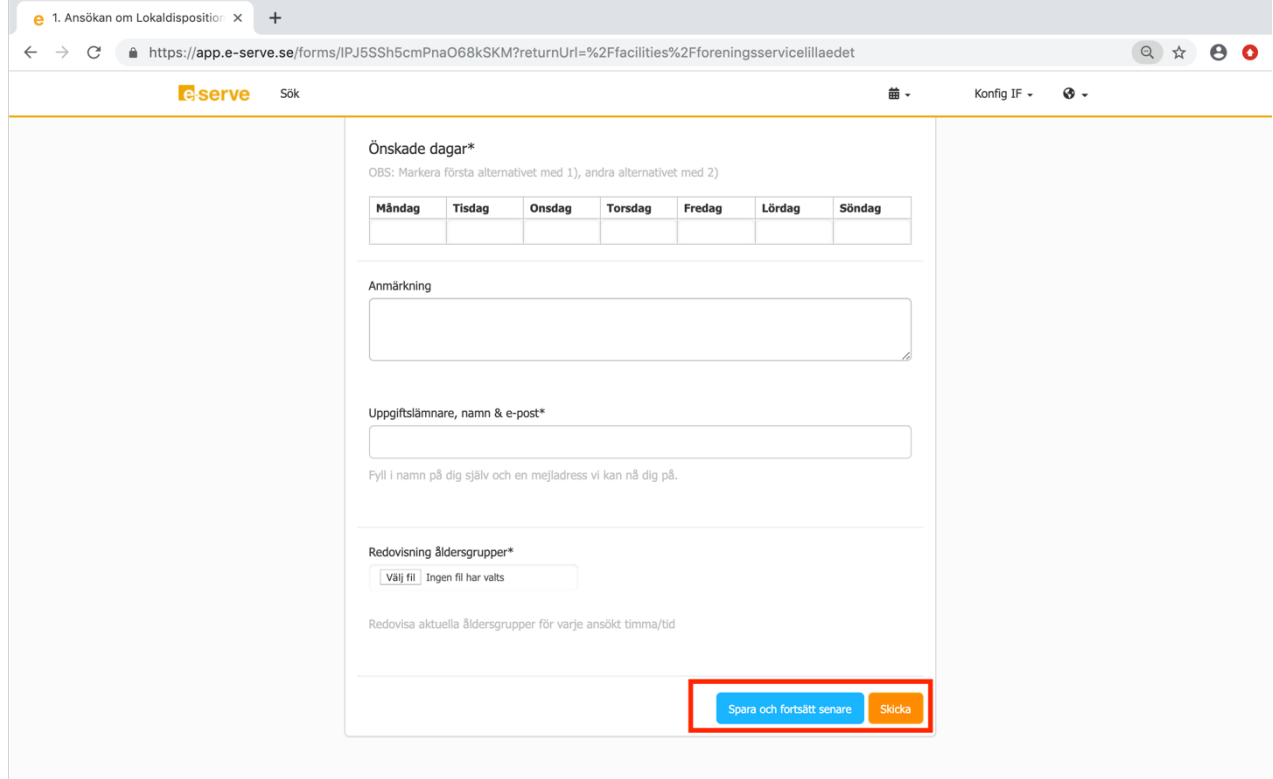

Ni kan sedan följa hela processen från er "Föreningssida".

## **Ströbokningar**

För att göra en bokning, klicka på "Sök" uppe till vänster i fönstret; (alternativt gå till Föreningssidan och klicka på favoritanläggning om det är någon anläggning där Ni vill boka)

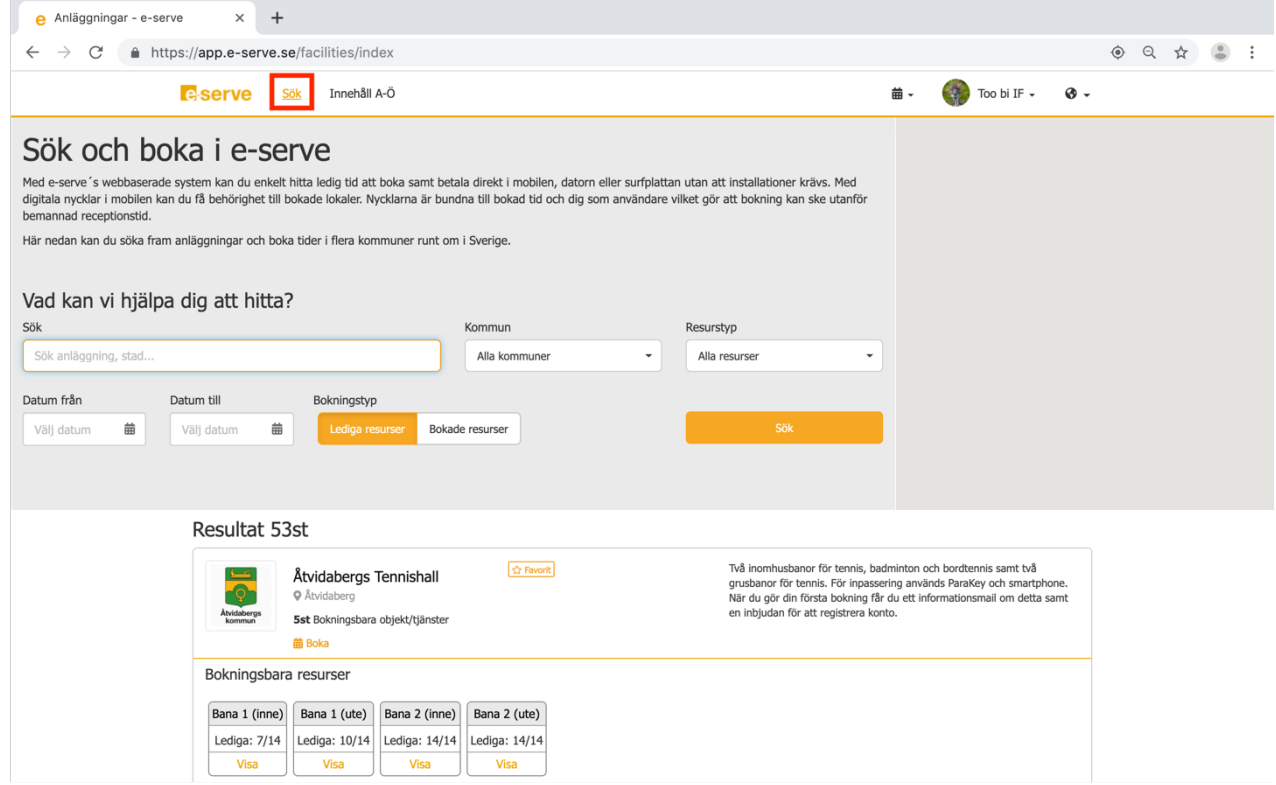

#### Fyll i exempelvis anläggning eller välj kommun. Klicka sedan på "Sök";

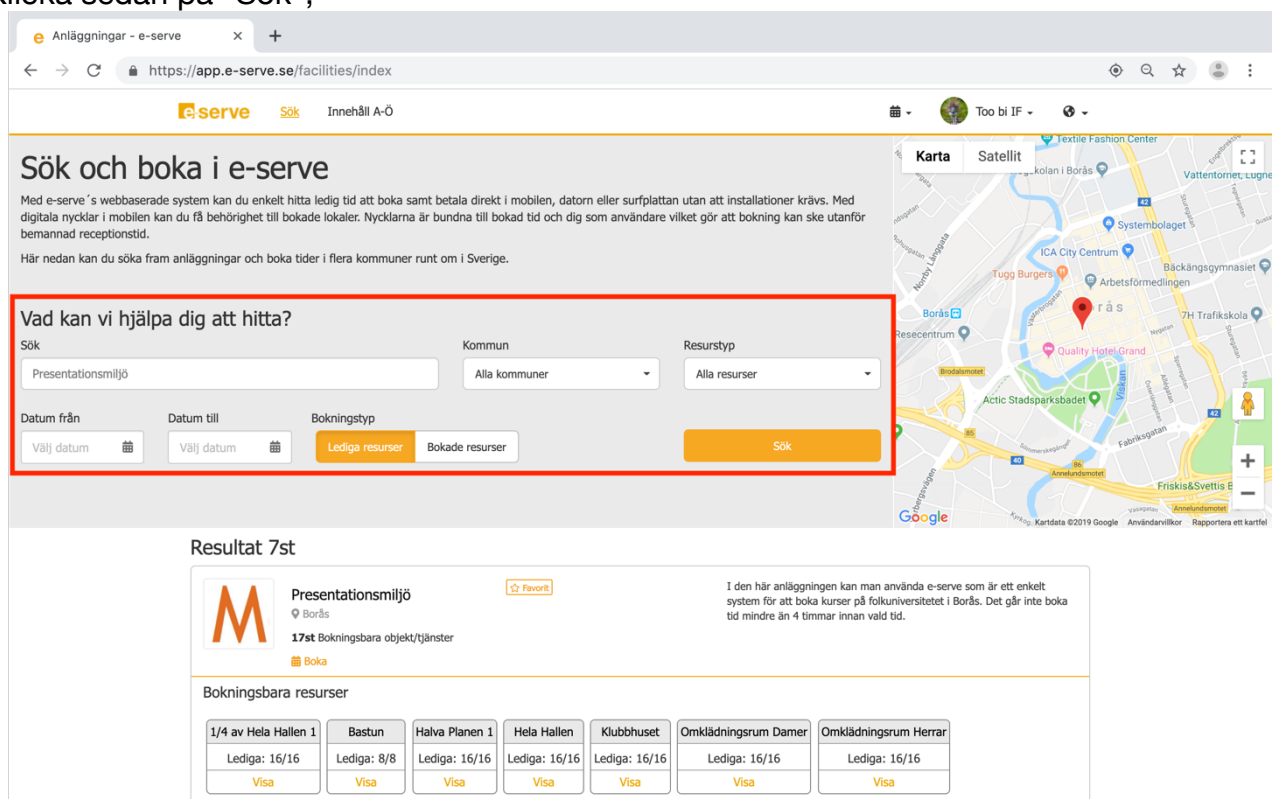

## Klicka på anläggningen Ni önskar boka på;

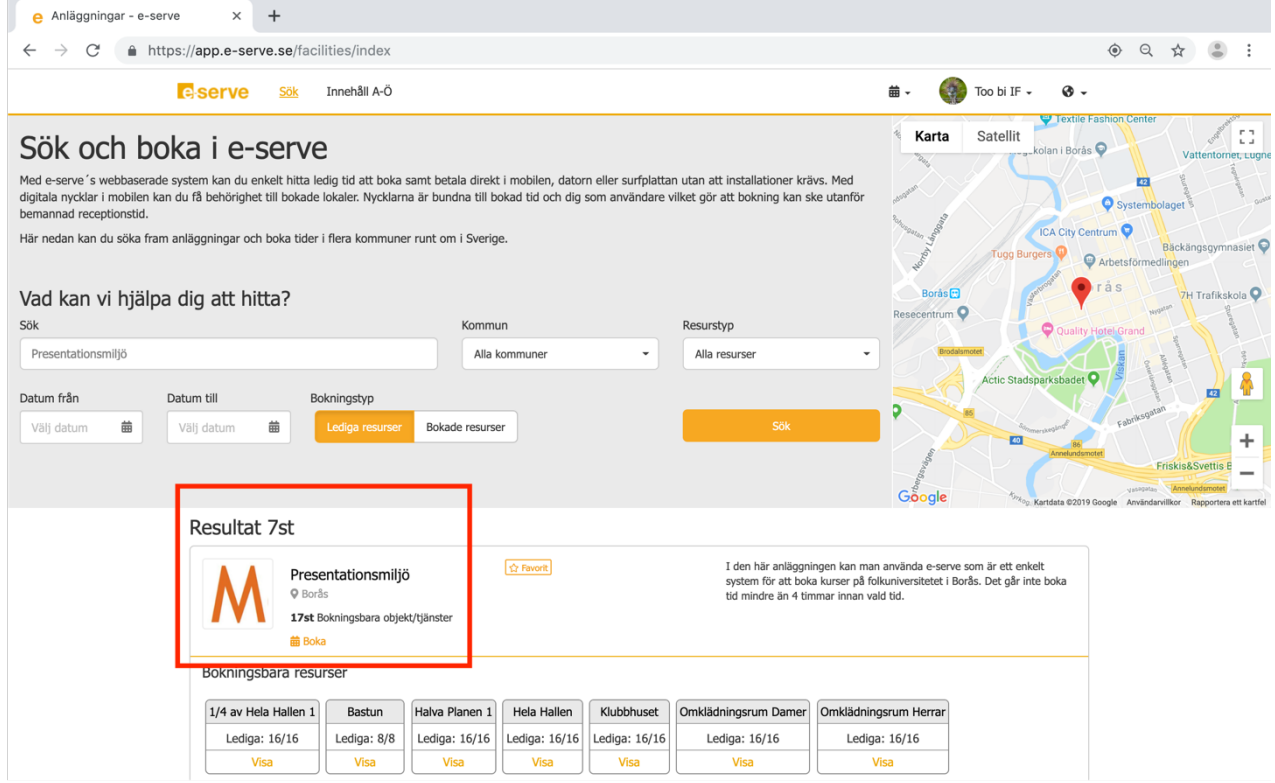

Markera den tid eller tider Ni vill boka och klicka på "Boka";

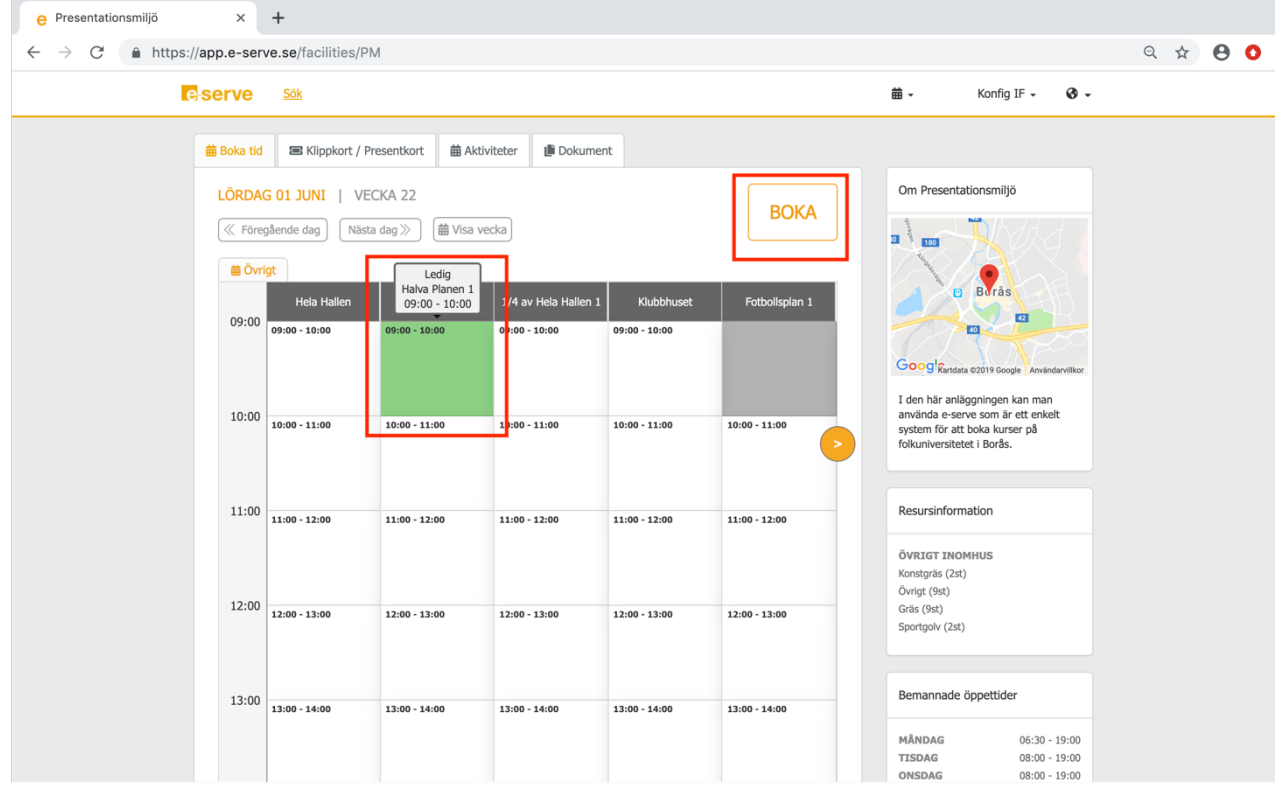

Ett nytt fönster öppnas med information om tid och datum, kontrollera uppgifterna Välj sedan betalningsalternativ (om det finns flera) och klicka på "Nästa";

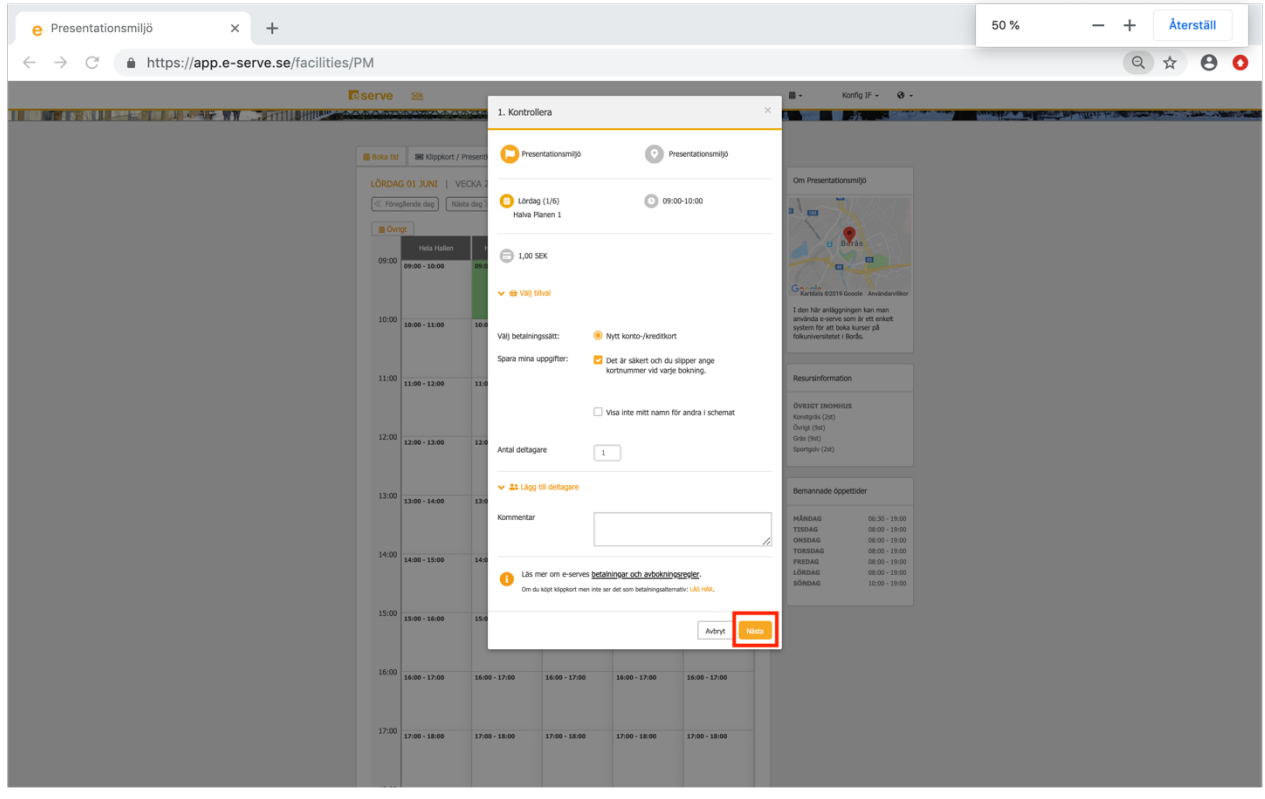

Vid kortbetalning öppnas ett nytt fönster upp där Ni fyller i kortuppgifter och klickar sedan på "Betala";

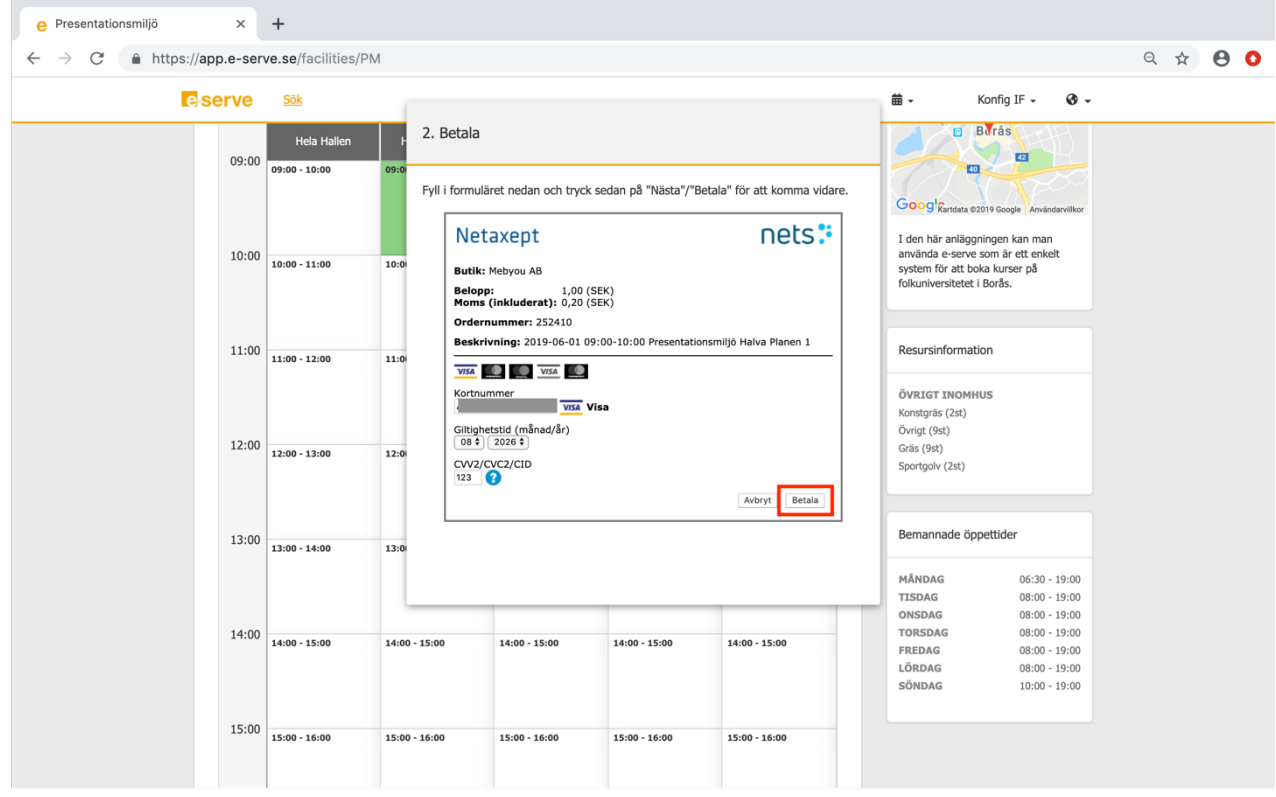

Nu är bokningen klar och Ni får en bokningsbekräftelse till er mail. Ni hittar även bokningen under Föreningssidan och kan därifrån göra en avbokning om så önskar.

#### **Avboka tider**

För att avboka tider gå till Föreningssidan Klicka på "Papperskorgs ikonen";

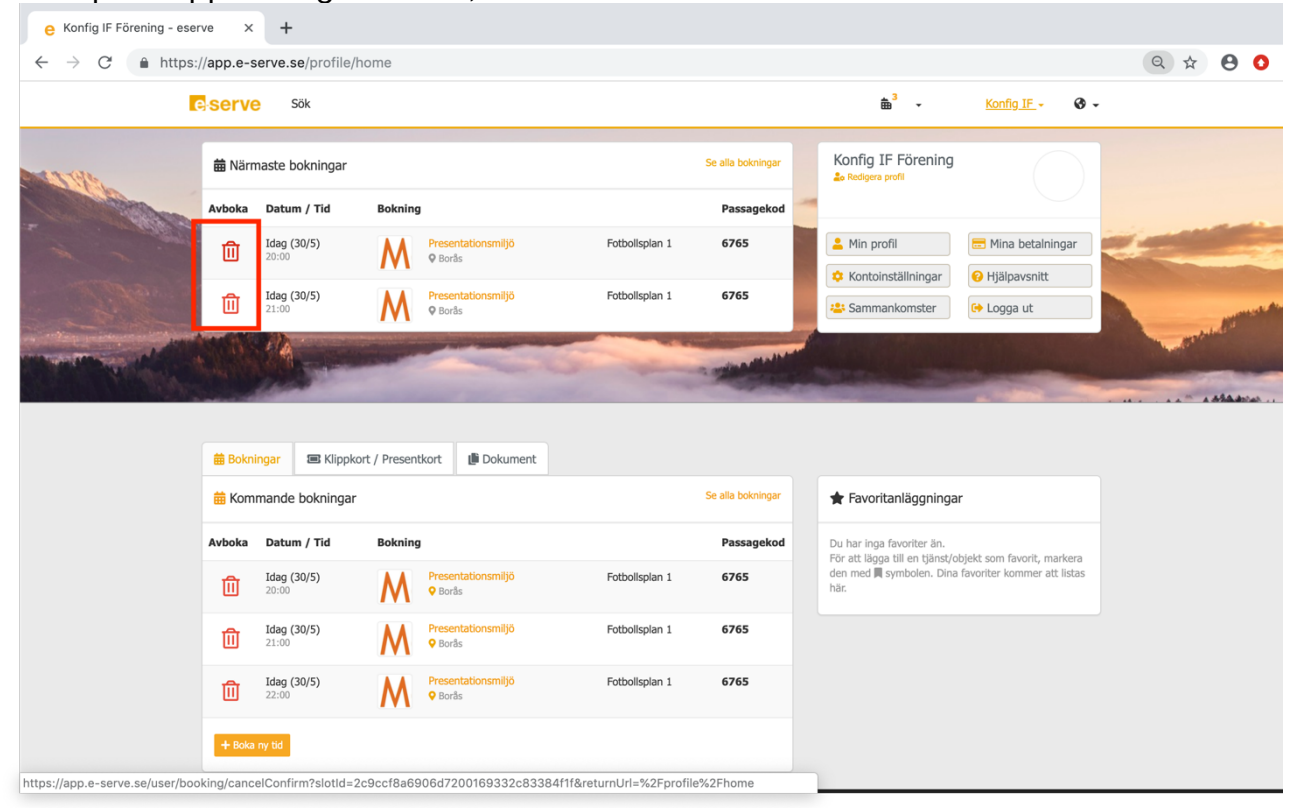

#### Klicka på "Avboka";

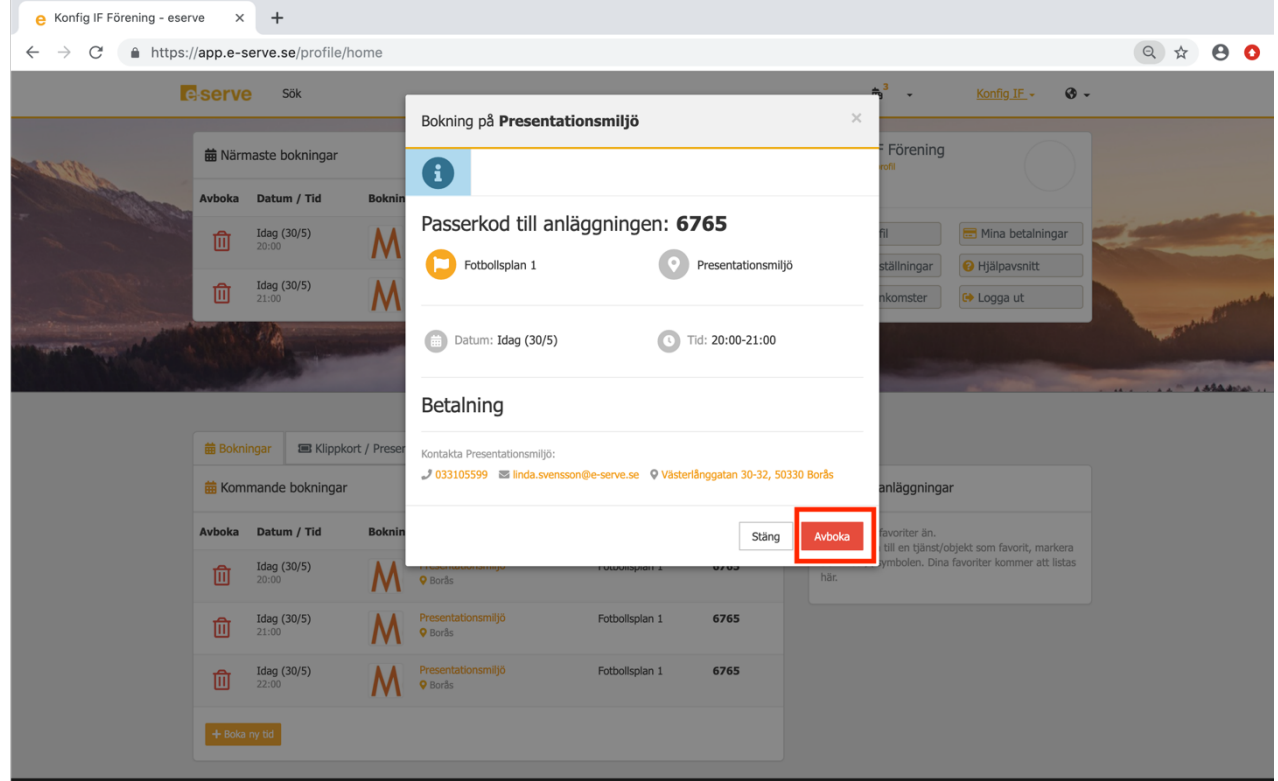

Avbokningen är nu klar och en bekräftelse skickas till er mail.